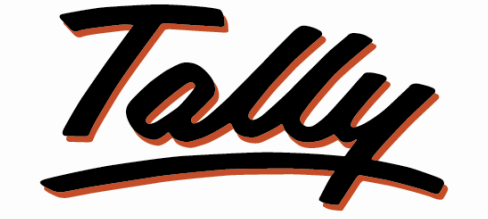

## POWER OF SIMPLICITY

# **User Manual – Sales Voucher Authorisation**

The information contained in this document is current as of the date of publication and subject to change. Because Tally must respond to changing market conditions, it should not be interpreted to be a commitment on the part of Tally, and Tally cannot guarantee the accuracy of any information presented after the date of publication. The information provided herein is general, not according to individual circumstances, and is not intended to substitute for informed professional advice.

This document is for informational purposes only. TALLY MAKES NO WARRANTIES, EXPRESS OR IMPLIED, IN THIS DOCUMENT AND SHALL NOT BE LIABLE FOR LOSS OR DAMAGE OF WHATEVER NATURE, ARISING OUT OF, OR IN CONNECTION WITH THE USE OF OR INABILITY TO USE THE CONTENT OF THIS PUBLICATION, AND/OR ANY CONDUCT UNDERTAKEN BY PLACING RELIANCE ON THE CONTENTS OF THIS PUBLICATION.

Complying with all applicable copyright and other intellectual property laws is the responsibility of the user. All rights including copyrights, rights of translation, etc., are vested exclusively with TALLY SOLUTIONS PRIVATE LIMITED. No part of this document may be reproduced, translated, revised, stored in, or introduced into a retrieval system, or transmitted in any form, by any means (electronic, mechanical, photocopying, recording, or otherwise), or for any purpose, without the express written permission of Tally Solutions Pvt. Ltd.

Tally may have patents, patent applications, trademarks, copyrights, or other intellectual property rights covering subject matter in this document. Except as expressly provided in any written licence agreement from Tally, the furnishing of this document does not give you any licence to these patents, trademarks, copyrights, or other intellectual property.

© 2010 Tally Solutions Pvt. Ltd. All rights reserved.

Tally, Tally 9, Tally9, Tally.ERP, Tally.ERP 9, Shoper, Shoper 9, Shoper POS, Shoper HO, Shoper 9 POS, Shoper 9 HO, TallyDeveloper, Tally Developer, Tally.Developer 9, Tally.NET, Tally Development Environment, Tally Extender, Tally Integrator, Tally Integrated Network, Tally Service Partner, TallyAcademy & Power of Simplicity are either registered trademarks or trademarks of Tally Solutions Pvt. Ltd. in India and/or other countries. All other trademarks are properties of their respective owners.

Version: User Manual – Sales Voucher Authorisation/2.0/July 2010

### **Sales Voucher Authorisation**

This TDL is used to control the sales voucher alteration. Users are allowed to create the Sales Voucher. In case of any alteration in the sales voucher it has to be authorized by the authorized users.

To achieve this feature we have to do the following steps:

1. Attach the file **Sales Voucher Authorization.TDL** and execute **Tally.ERP 9** and select the required Company.

**Note:** *For further information on downloading and attaching TDL to Tally.ERP9, please refer the document Steps to enable TDL in the same section/page at the beginning.*

2. Go to > **Gateway of Tally > Company Info [Alt + F3] >Alter**.

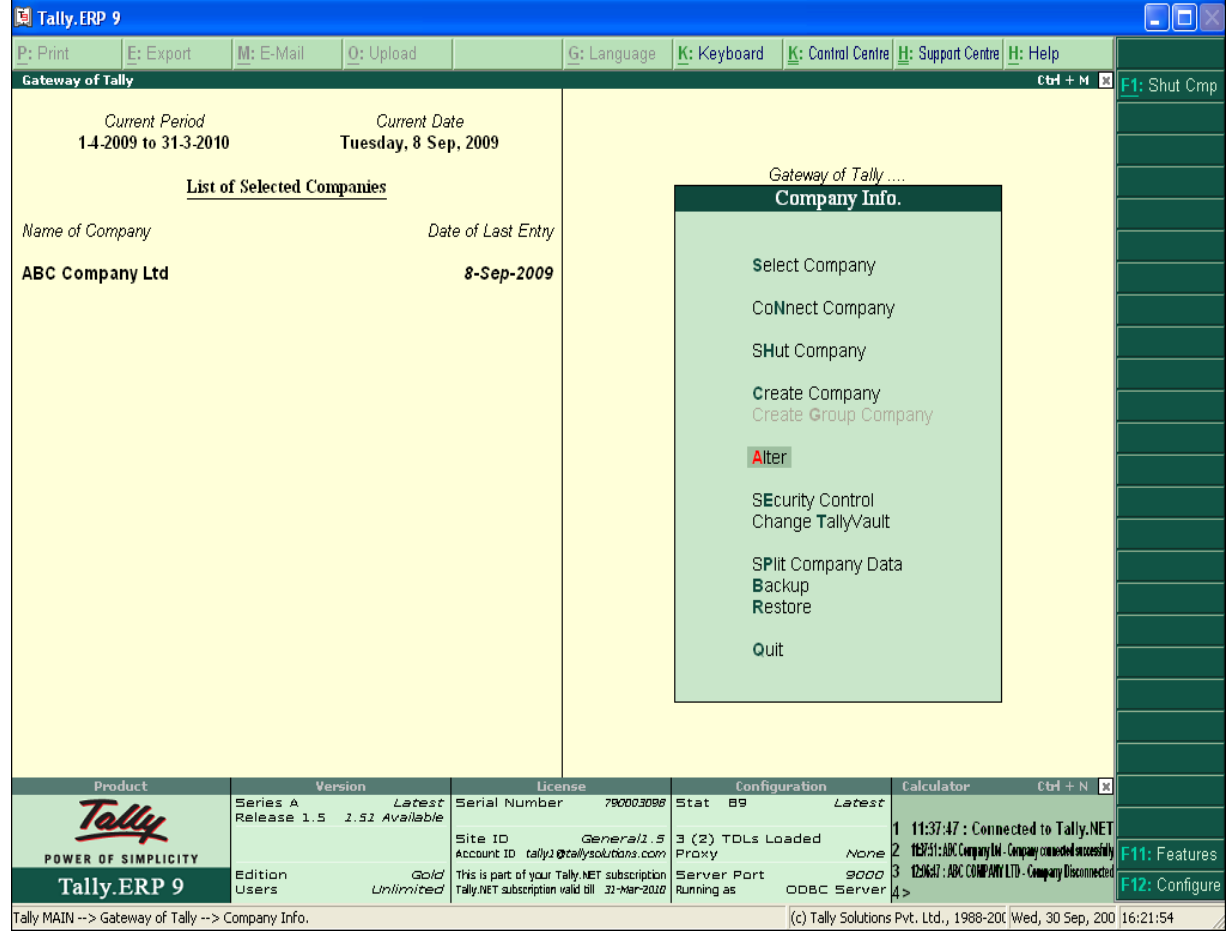

#### 3. Set the **Security Control** for the company as shown:

- a. Set the option **Use Security Control** to **Yes**.
- b. Fill the options **Administrator, Password, Retype Password** etc.

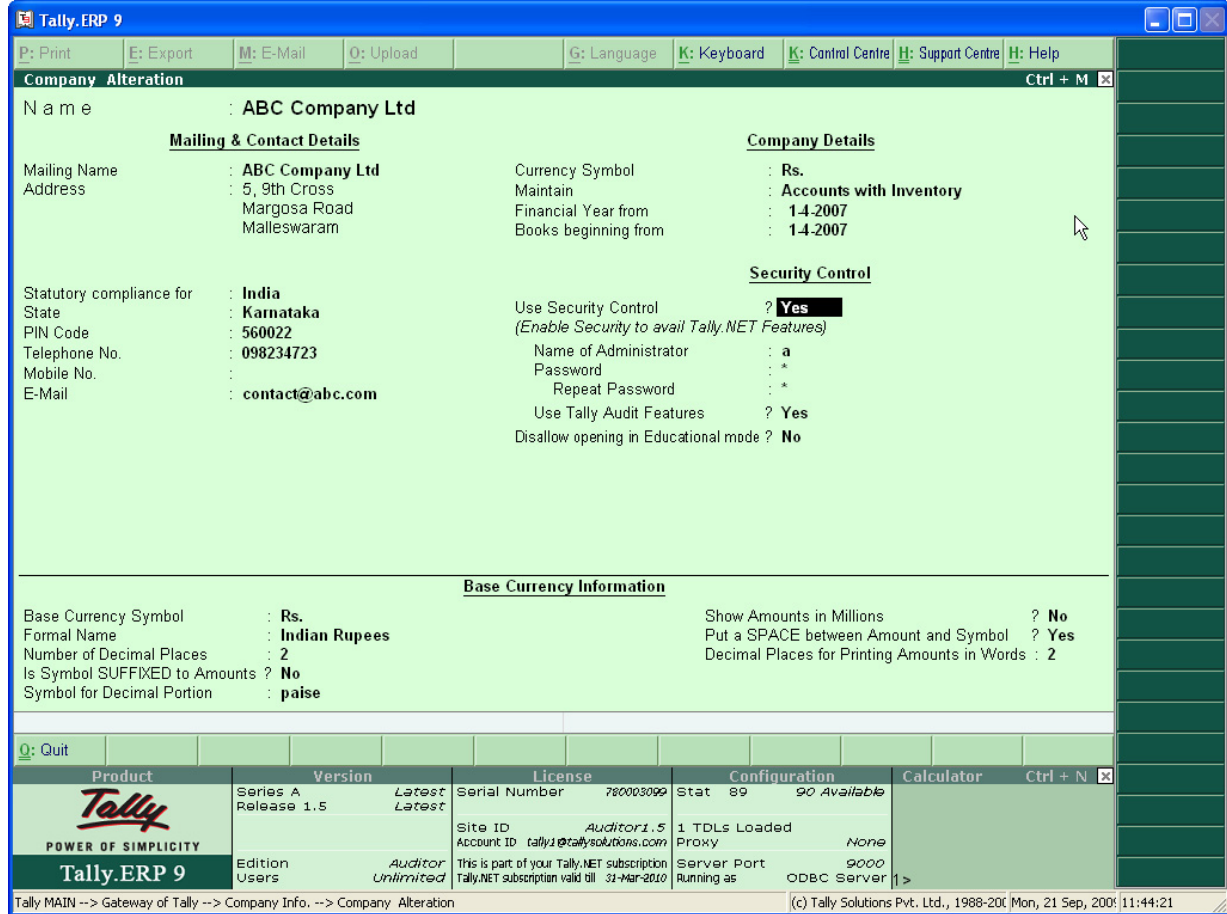

4. Go to **Gateway of Tally** > **Company Info** > **Security Control** 

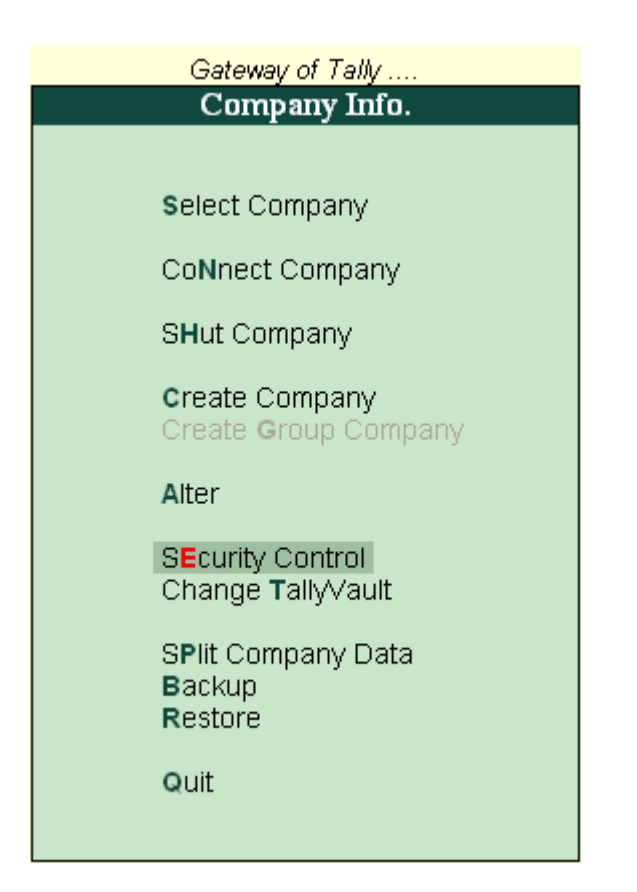

5. Select **Users and Passwords** from **Security Control Info** Menu.

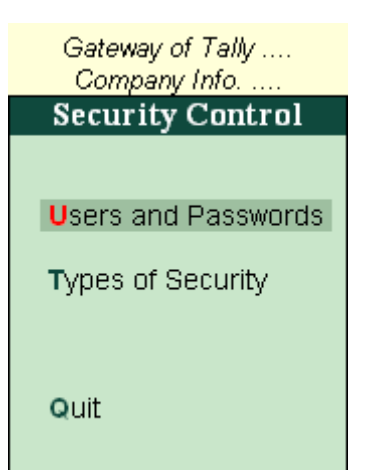

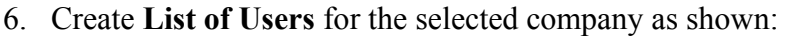

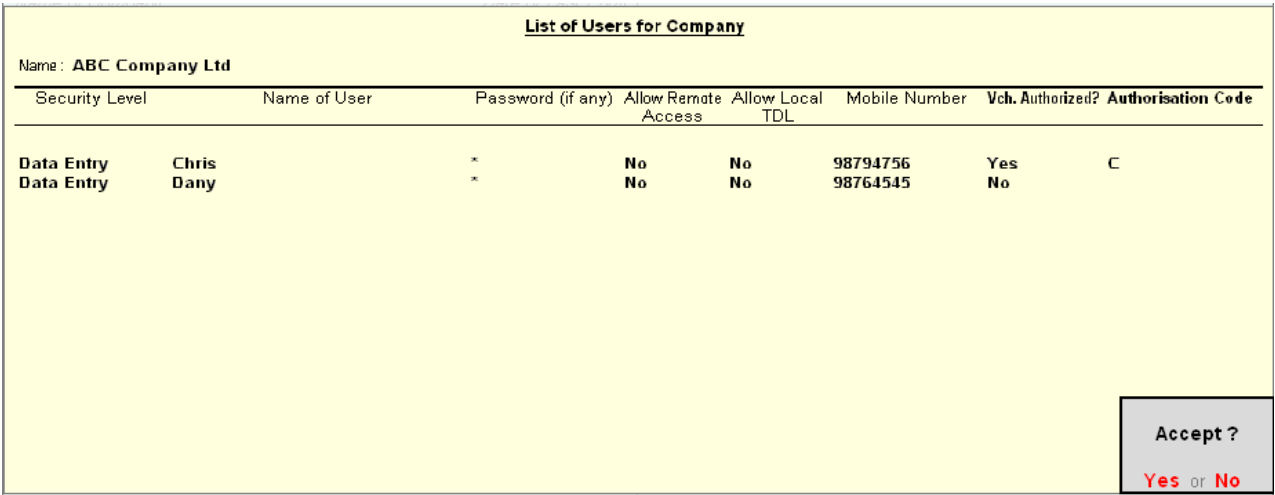

#### **Note:**

- *'Vch. Authorised' is set to Yes for the User Chris and he is authorized to create and edit any vouchers. The option Authorisation Code is set for this Authorised user.*
- *'Vch. Authorised' is set to No for the User Dany where he is not authorized to edit the vouchers passed. He is authorized only to create the vouchers.*

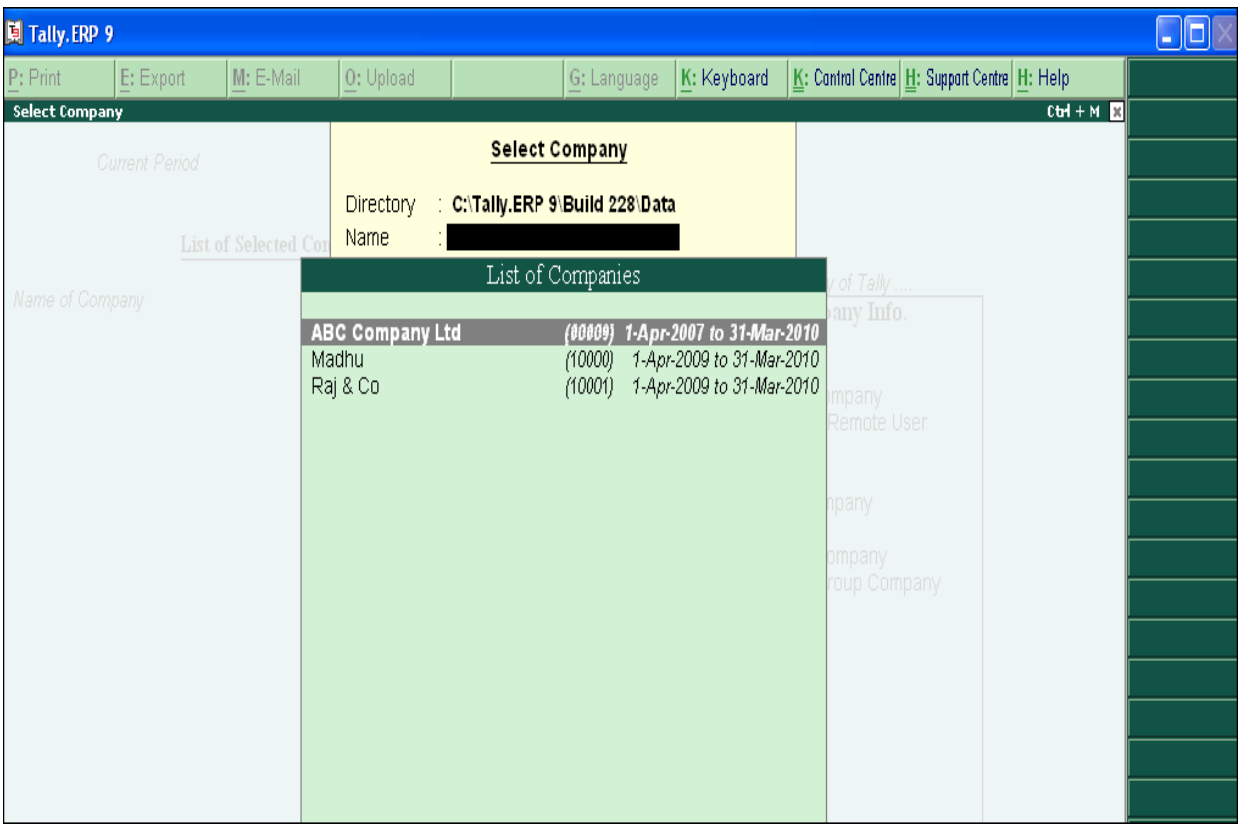

7. Go to **Gateway of Tally > Shut Company [Alt + F1] > Select the company as ABC Company Ltd**.

a. Log in with the User name Chris with the password  $C$ .

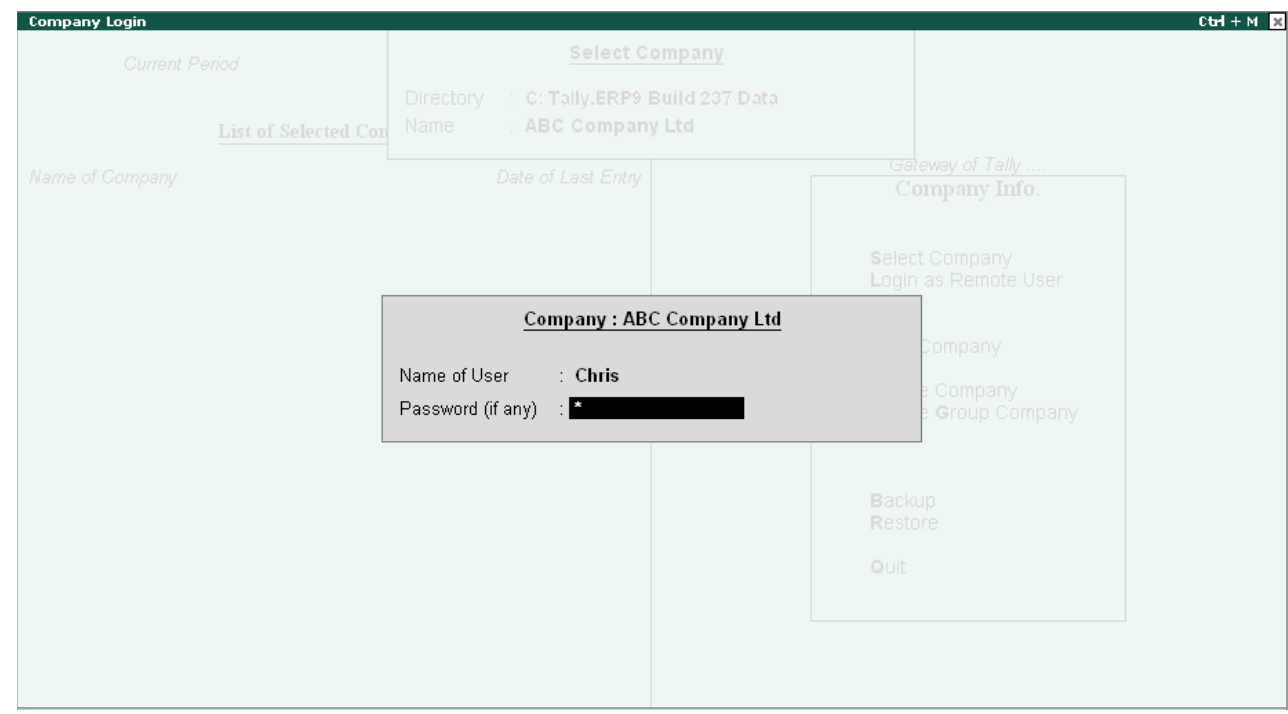

### 8. Go to **Gateway of Tally > Accounting Vouchers > F8 Sales**.

- a. Pass the Sales Item Invoice as shown.
- b. **F12: Authorisation** button is inactive since the first user **Chris** is been authorised to pass and edit vouchers as he is the owner.
- c. Press **Enter** to accept the screen.

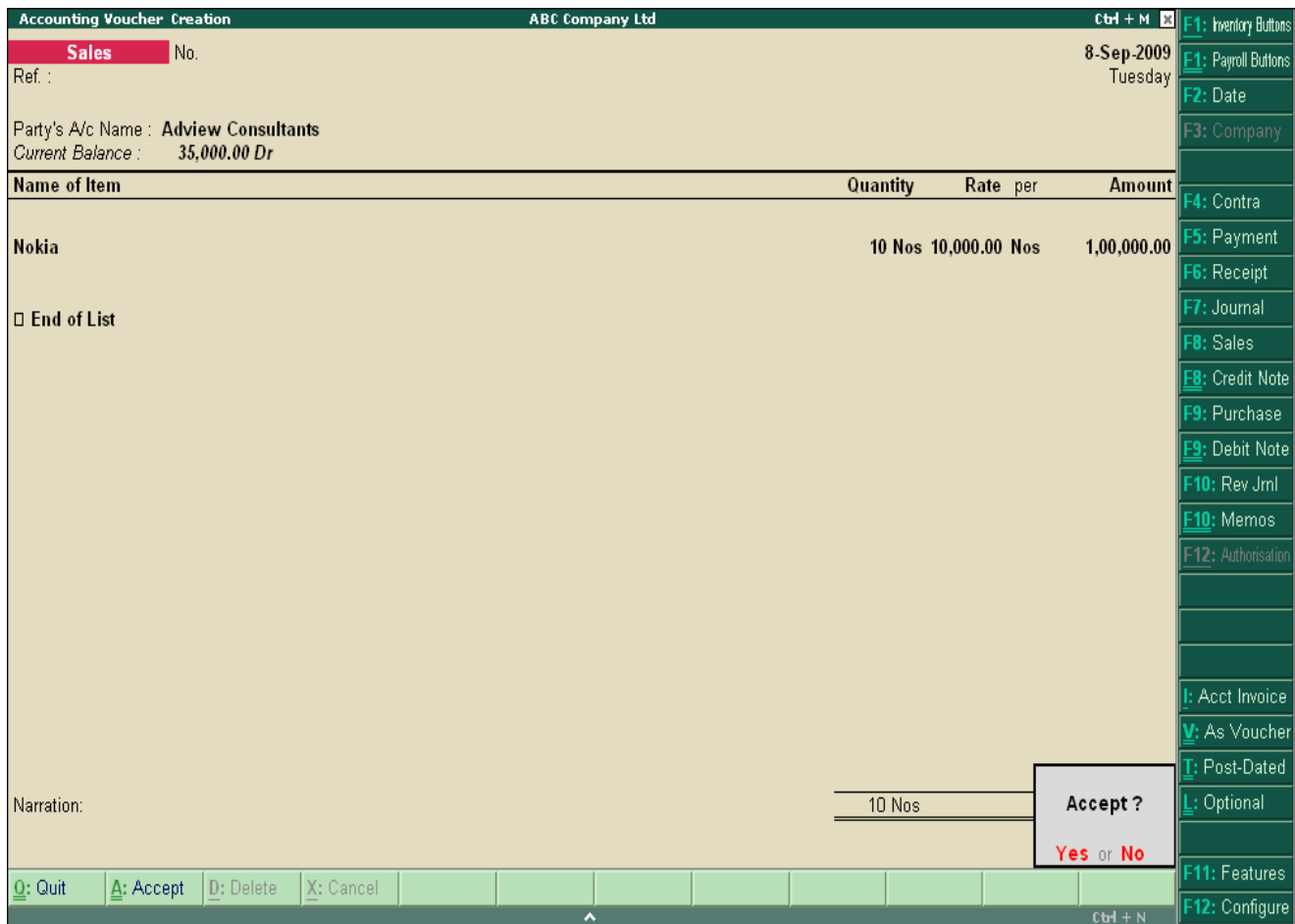

9. Go to **Gateway of Tally > Shut Company [Alt + F1] > Select the company as ABC Company Ltd**.

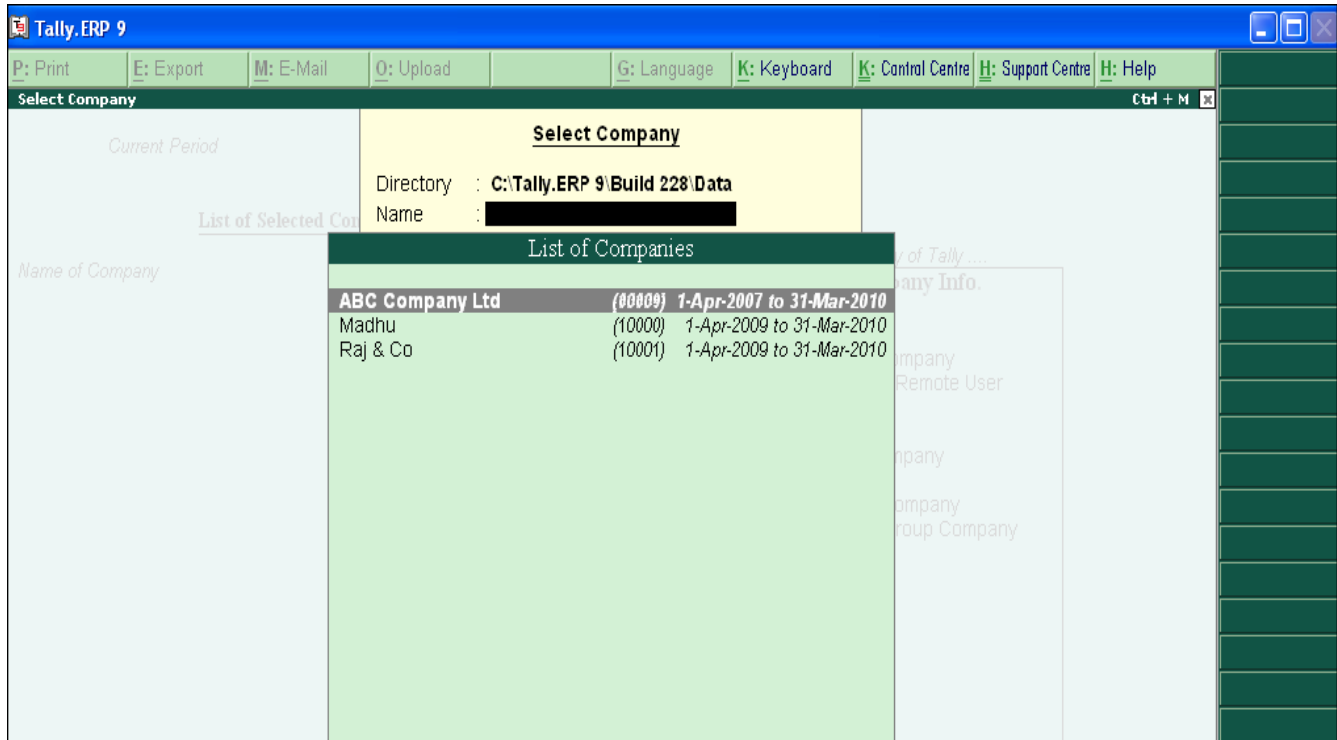

a. Log in with the User name **Dany** with the password **D**.

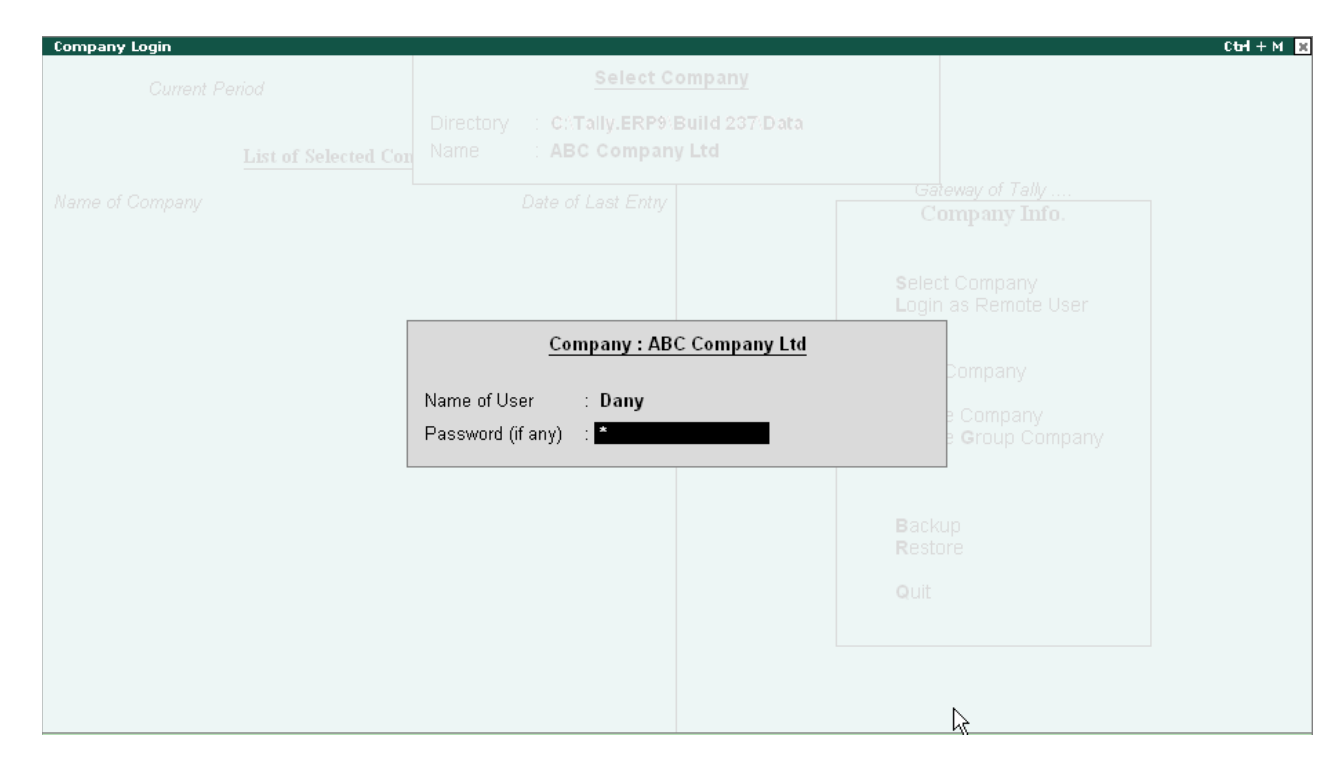

#### 10. Go to **Gateway of Tally > Display > Daybook**.

- a. Edit the voucher giving some other rate and amount.
- b. Tally restricts from accepting the voucher since the Second user **Dany** is not authorised to edit the Voucher apart from creating the voucher.

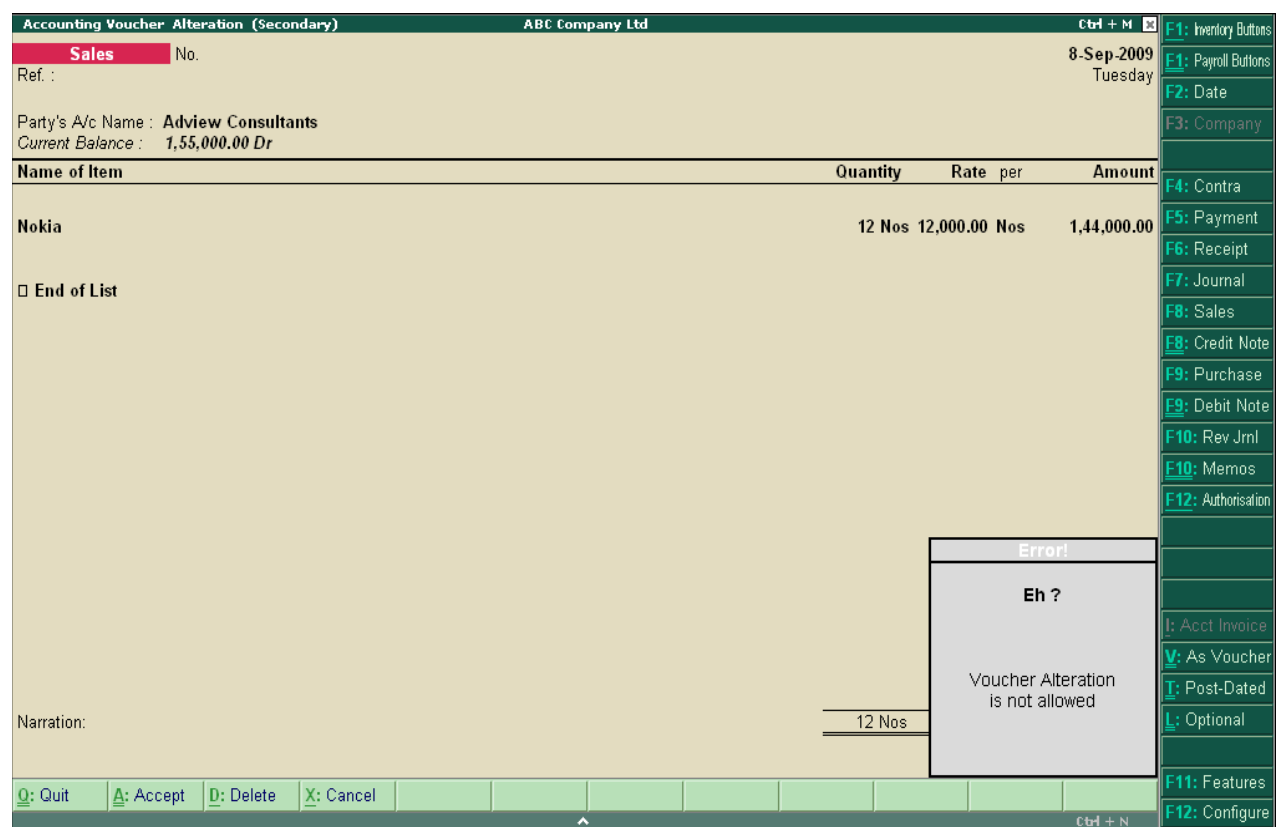

- 11. To accept the voucher, first user **Chris** has to authorize.
	- a. Press **Esc** and press **Alt + F12: Authorization** button on the right hand side of the screen.
	- b. Give the user name as **Chris** and Authorisation Code as **C**.

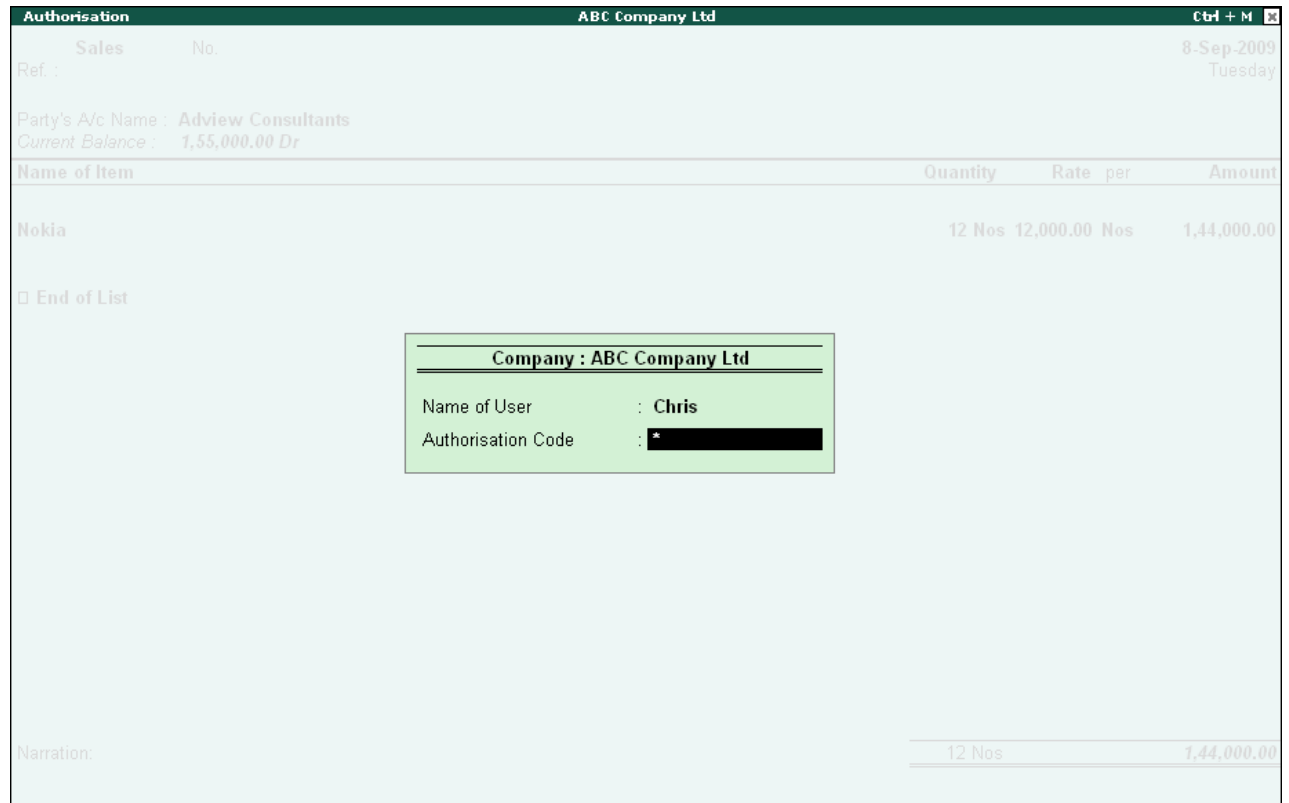

c. Press **Enter** or  $Ctrl + A$  to accept the voucher.

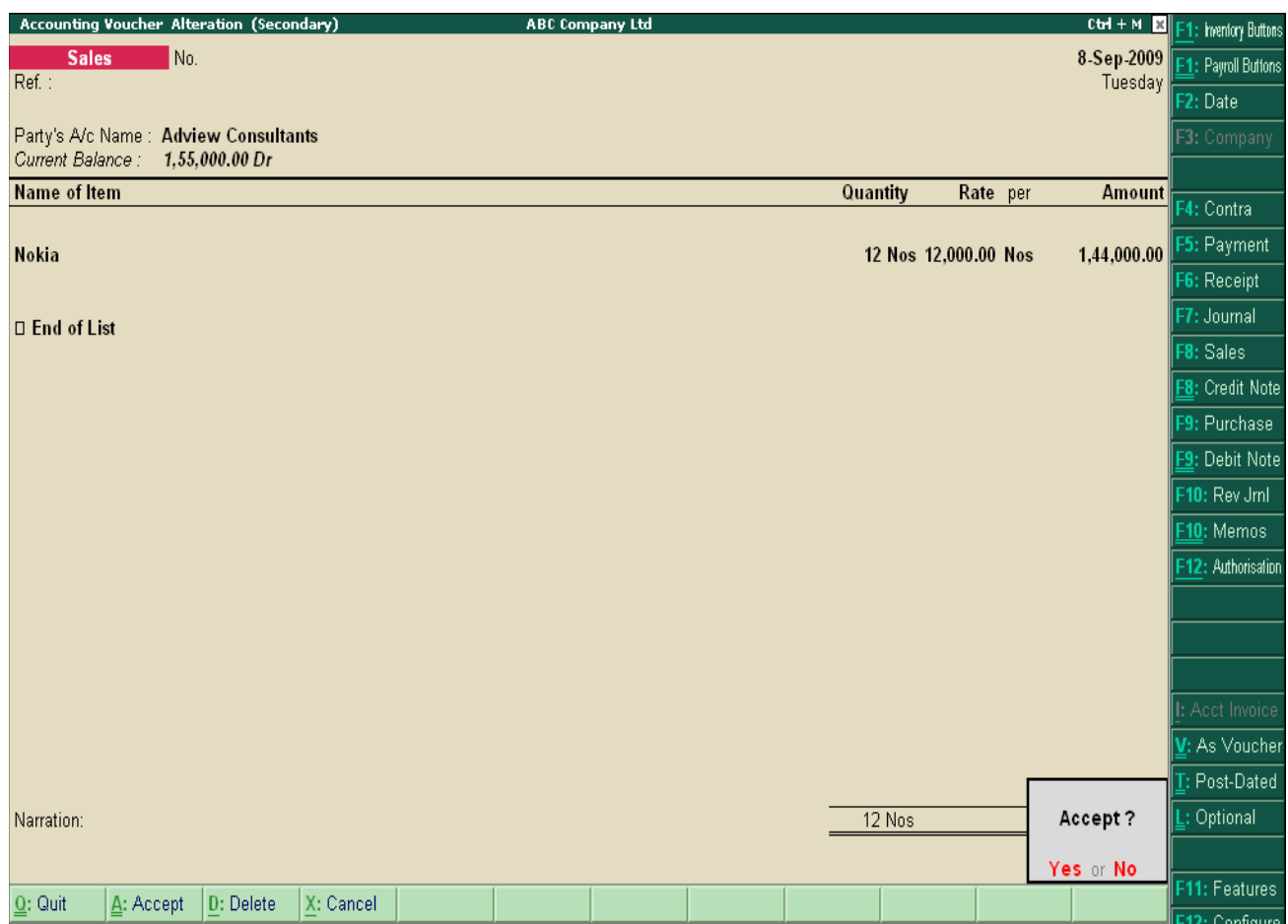